# OZO

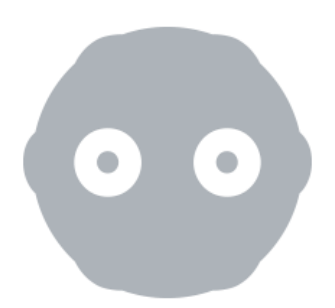

## **E X P O R T I N G S T I T C H E D M P 4 s T O Y o u T u b e**

**Updated 22nd August 2017**

**References OZO Creator v2.1**

### Procedure

1. Select Export under Create or use the left-hand panel.

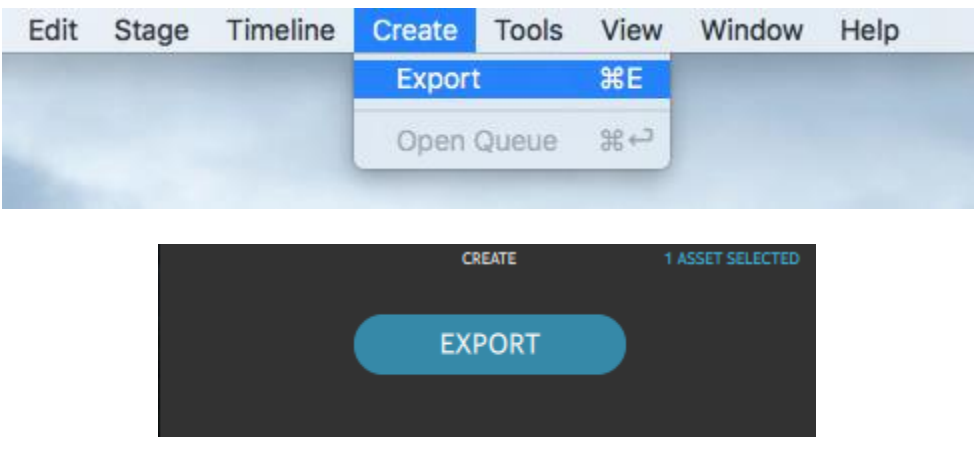

Options for selecting Export in the Creator UI

2. The following screenshots show how to export a file using a custom file naming system. You can use any of the other filing naming systems provided by OZO Creator, Use asset name or Use camera ID and time of capture (UTC).

The Range drop down menu provides the option of Selection (In-Out), Single frame (Playhead), and All. Either use Selection (In-Out) to export a section of the capture or All to export the entire capture.

Please also note that Fine stitching quality can be used as well but this increases the processing time.

An **Output quality** setting of High achieves a good balance between file size and quality. If drive space and upload bandwidth allow, an **Output quality** setting of Very High may help imagery pass through YouTube's transcoding process with slightly fewer compression artifacts.

The Manual option for the Backseam convg. will stitch the backseam to a setting that the user has selected through the OZO Creator UI. The **Automatic (fixed value)** option will calculate the best value for the first frame and apply this to the rest of the frames. The **Automatic (15 frame re**calculation) will re-calculate the backseam every 15 frames.

The **Horizon stabilization** option allows the footage to be stabilized based on the OZO's orientation sensor.

The Profile option provides a selection of preset export options for Frame type, Frame packing, Resolution, Playback frame rate, and Audio.

Here is an example of the settings used to export a stereoscopic file.

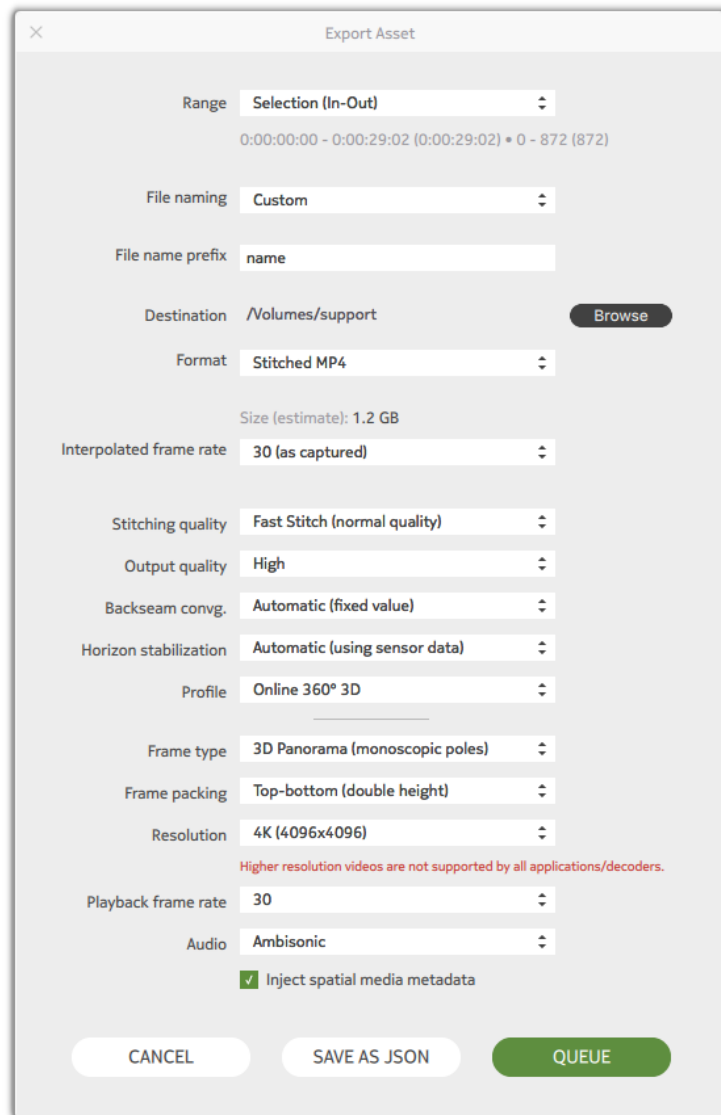

Export Asset window showing stereoscopic settings

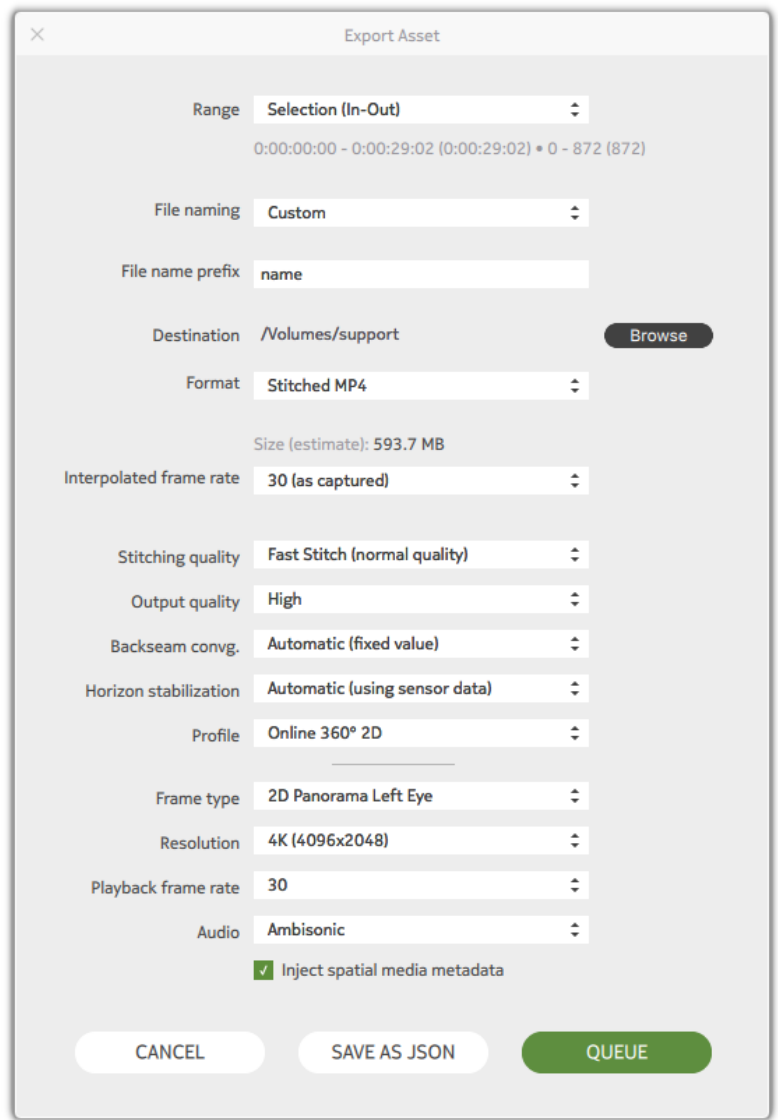

Here is an example of the settings used to export a monoscopic file.

Export Asset window showing monoscopic settings

After choosing the appropriate settings, click QUEUE.

#### 3. Click on the **OPEN QUEUE** button and click **START**.

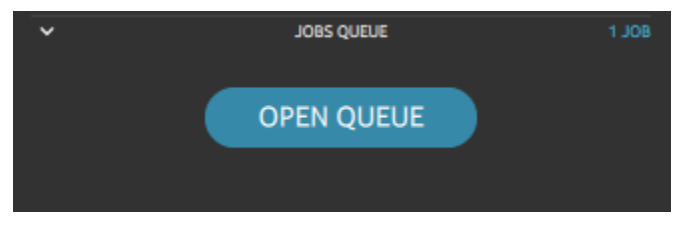

Open Queue panel in Creator UI

#### 4. Click START.

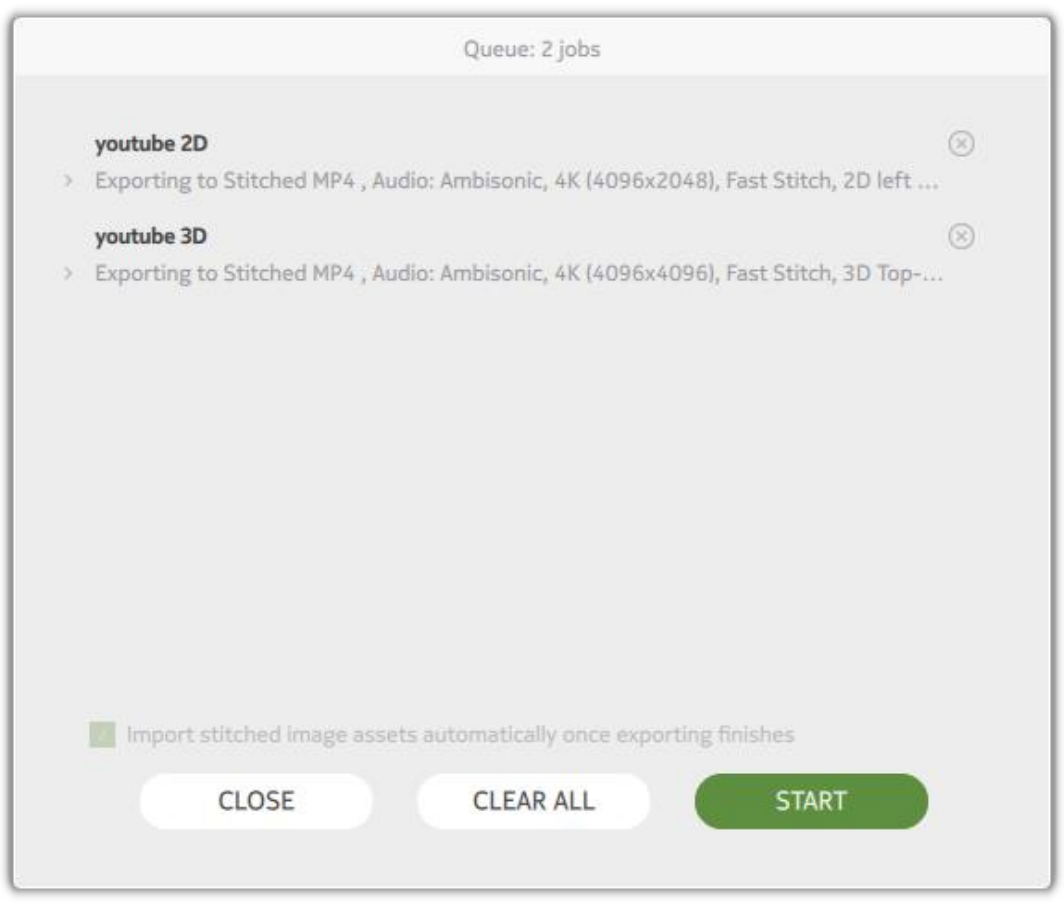

Job Queue window

OZO Creator will begin the process of creating the stitched mp4 file by providing a progress bar and status update.

- 5. Once the export is completed, click **CLOSE**.
- 6. Once completed, you can upload the encoded file to YouTube. Please note that the filename will end with the following:
	- \_metainjected\_M.mp4 for monoscopic files
	- \_ metainjected\_TB.mp4 for stereoscopic files

Please note that you may need to adjust the resolution settings in the YouTube player to match the resolution of your mp4 file.

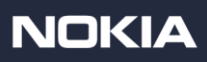